## Update tool manual

## 1,Open the tool and input the IP of device, add it to the tool

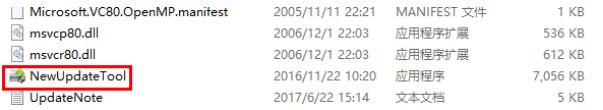

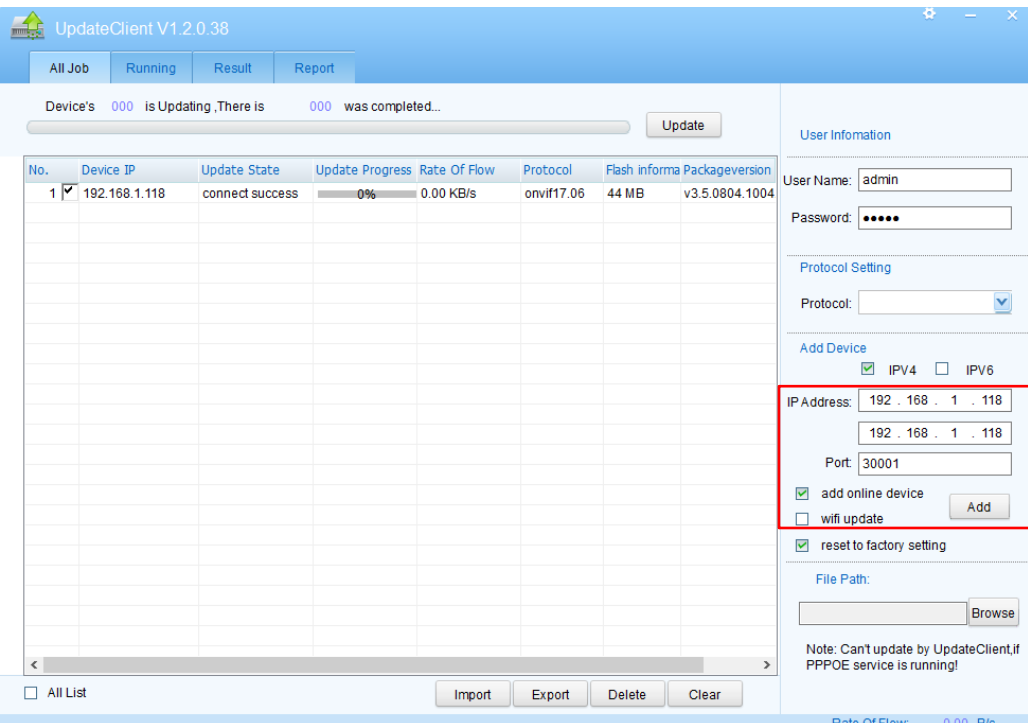

2,Choose the corresponding upgrade firmware for device model

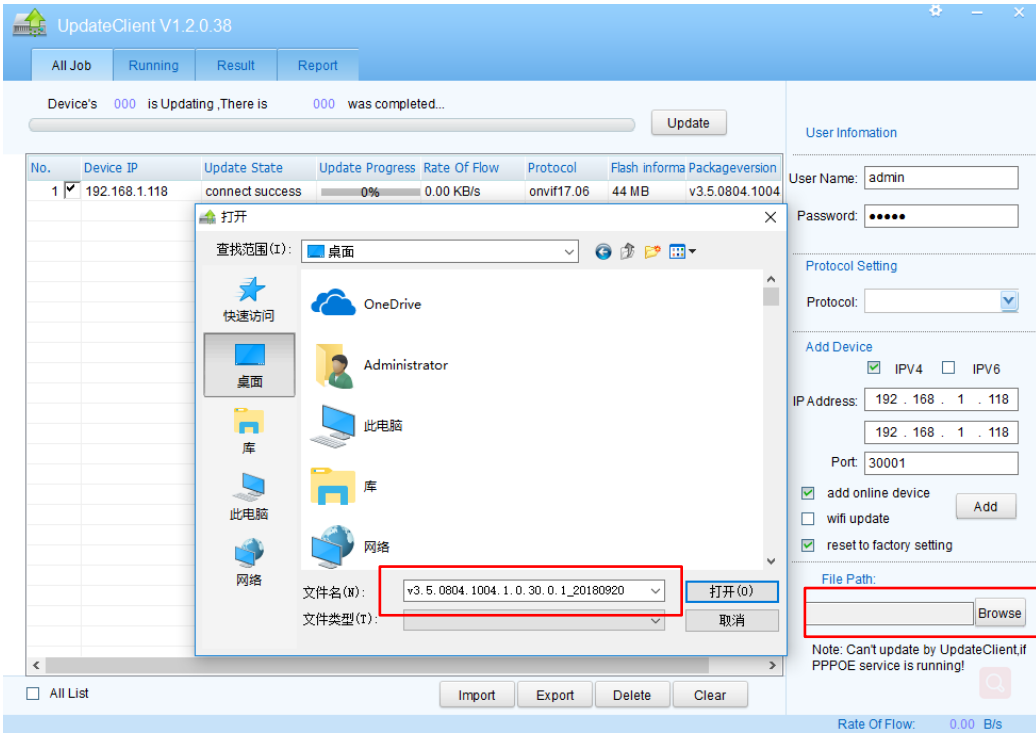

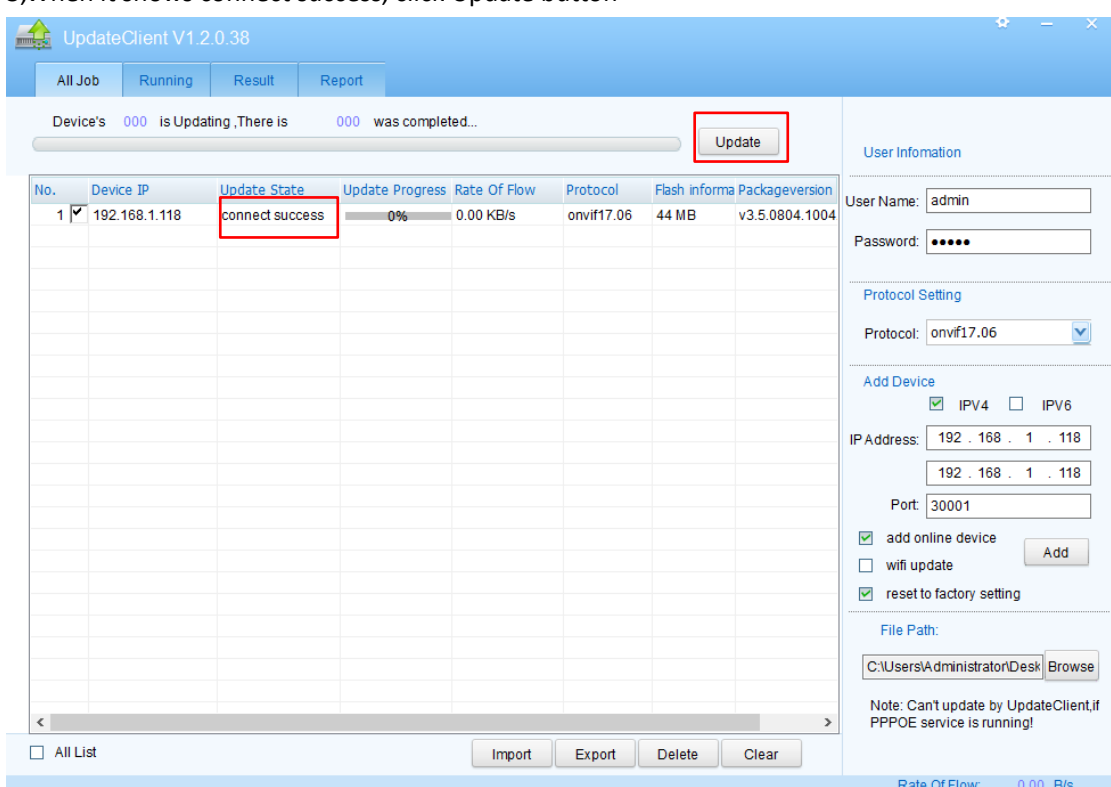

## 3,When it shows connect success, click Update button

## 4,It will take several minute to finish the upgrade process

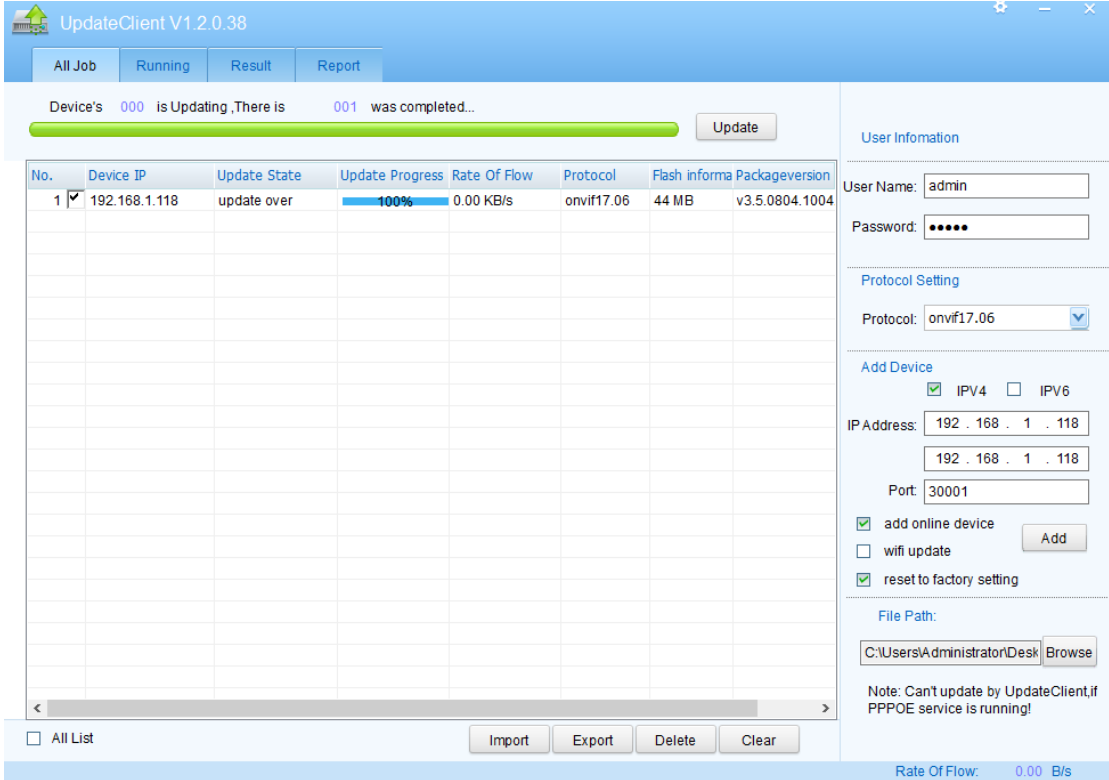